# Управление M1000 Pro V2 и

## R3000 с помощью Robustlink

Версия: **01.00**

Дата: **15-06-2013** ID: **RT\_Robustlink\_v01.00**

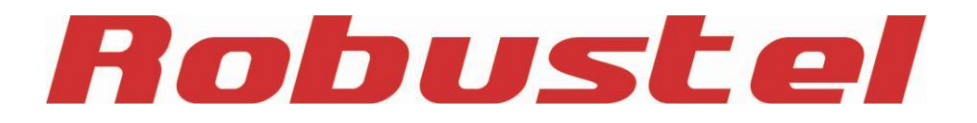

#### **История изменений**

Обновления перечисляются по мере изменения документа, следовательно, последняя версия документа содержит все предыдущие изменения.

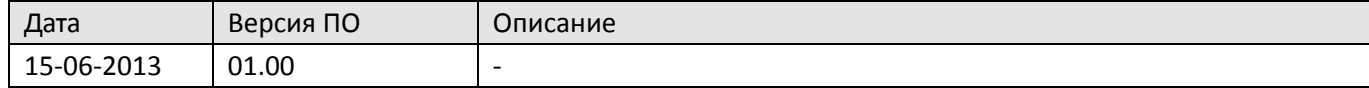

## Содержание

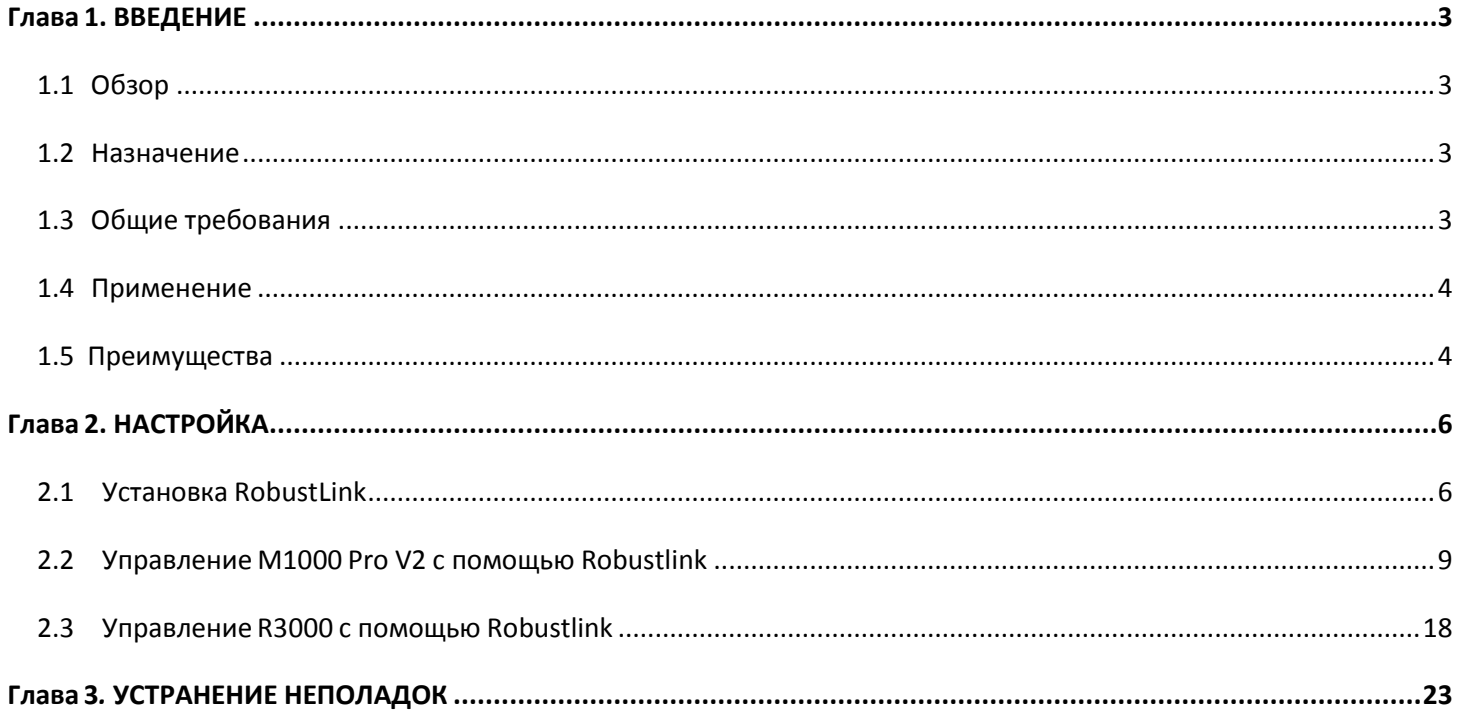

## <span id="page-3-0"></span>**Глава 1. Введение**

### <span id="page-3-1"></span>**1.1 Обзор**

Robustel RobustLink Central Manager - это централизованная система управления и администрирования промышленного класса для роутеров Robustel GoRugged R3000 и терминалов M1000 Pro V2. Позволяет наблюдать, настраивать и управлять огромным числом удалённых устройств частной сети через Веб.

### <span id="page-3-2"></span>**1.2 Назначение**

В данном документе описывается, как установить Robustlink, как подключить терминал M1000 Pro V2/роутер R3000 к Robustlink и как перенаправлять данные через Robustlink.

### <span id="page-3-3"></span>**1.3 Общие требования**

#### **Оборудование:**

- Терминал Robustel M1000 Pro V2 или Robustel R3000 (2 SIM промышленный 2G/3G/4G-роутер)
- Robustlink M2M платформа (xampp.rar)
- SIM-карта с подключенной услугой GPRS-передачи данных для установки в M1000 Pro V2/R3000
- Кабель DB9(F) < → DB9(M) (для M1000 Pro V2)
- ПК, на который следует установить Robustlink (будет являться управляющим центром), с возможностью подключения к сети Интернет.

#### **Программное обеспечение:**

- Hercules SETUP utility, утилиту можно скачать по следующей ссылке: [http://www.hw-group.com/products/hercules/index\\_en.html](http://www.hw-group.com/products/hercules/index_en.html)
- Terminal.exe, можно скачать по следующей ссылке: <https://www.box.com/s/67a68jraki9k1r0lijuz>

#### **Системные требования:**

Windows 7 (32/64), Windows Vista (32/64), Windows 2008 (32/64), Windows 2003 (32/64), Windows 2000, Windows XP (32/64).

### <span id="page-4-0"></span>**1.4 Применение**

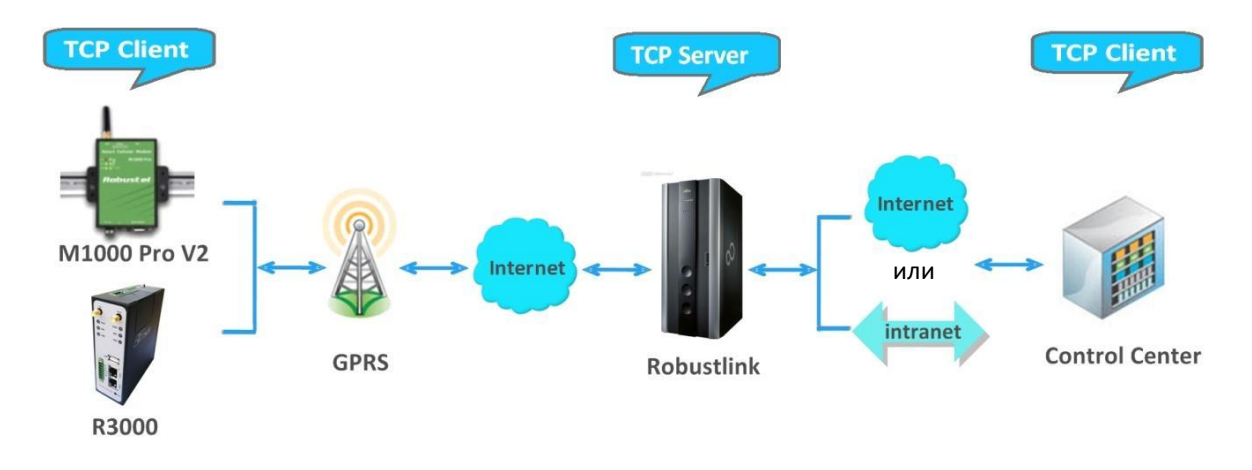

- 1. M1000 Pro V2/ R3000 TCP-клиент с неким IP-адресом.
- 2. Robustlink является TCP-сервером со статическим IP-адресом или динамическим IP-адресом с доменным именем.
- 3. Control Center другой TCP-клиент, подключается к Robustlink через intranet (LAN-порт) или Internet.
- 4. M1000 Pro TCP-клиент с любым IP-адресом с доступом к сети internet.
- 5. ПК запускает Hyper Terminal или какой-либо Hyper Terminal Emulator и подключается к M1000 Pro через последовательный интерфейс RS-232.

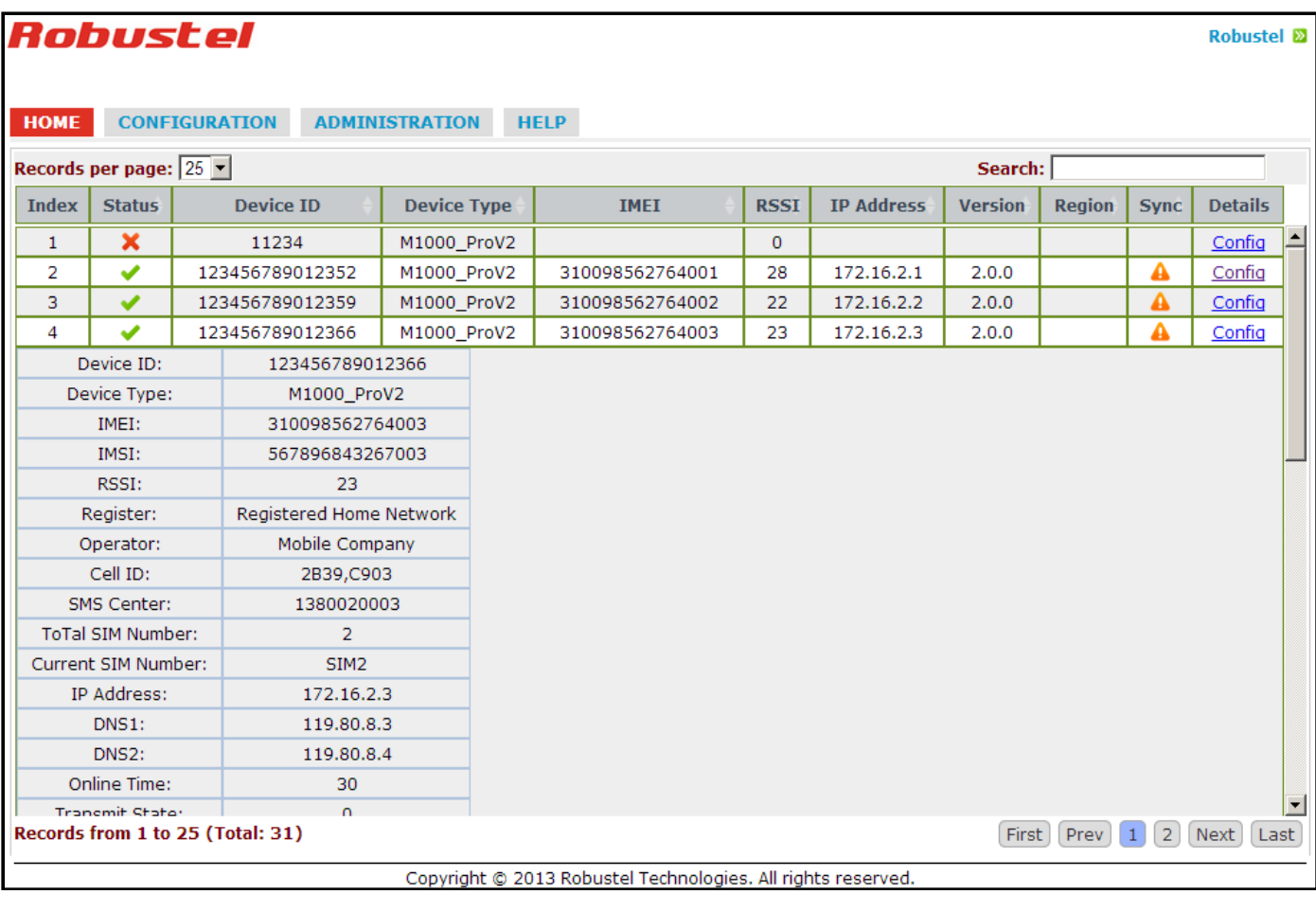

### <span id="page-4-1"></span>1.5 Преимущества

- Удалённый мониторинг
- Удалённое конфигурирование
- Удалённое обновление «прошивки»
- Перенаправление данных
- Число устройств: 1000+
- Управление: Web

## <span id="page-6-0"></span>**Глава 2. Настройка**

## <span id="page-6-1"></span>**2.1 Установка RobustLink**

- 1 Извлеките *xampp.rar* в корневой каталог, лучше не на системный диск, а например, диск D: "D:\xampp".
- 2 Имеется 2 варианта установки Robustlink:
	- − Двойным щелчком мыши на файле **all\_start.bat**, 3 окна появятся на экране, оставьте окна запущенными;
	- − Щелчком на файле **xampp-control.exe** и **robustlink\_start.bat**, оставьте окна запущенными. Далее рассмотрим подробнее этот способ установки. Откройте папку *xampp* и найдите 2 файла:

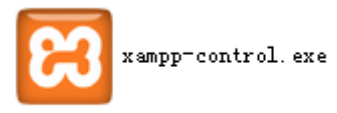

robustlink\_start MS-DOS Batch File  $1$  KB

3 Двойным щелчком "xampp-control.exe" --> "Start" для запуска "Apache" и "MySQL".

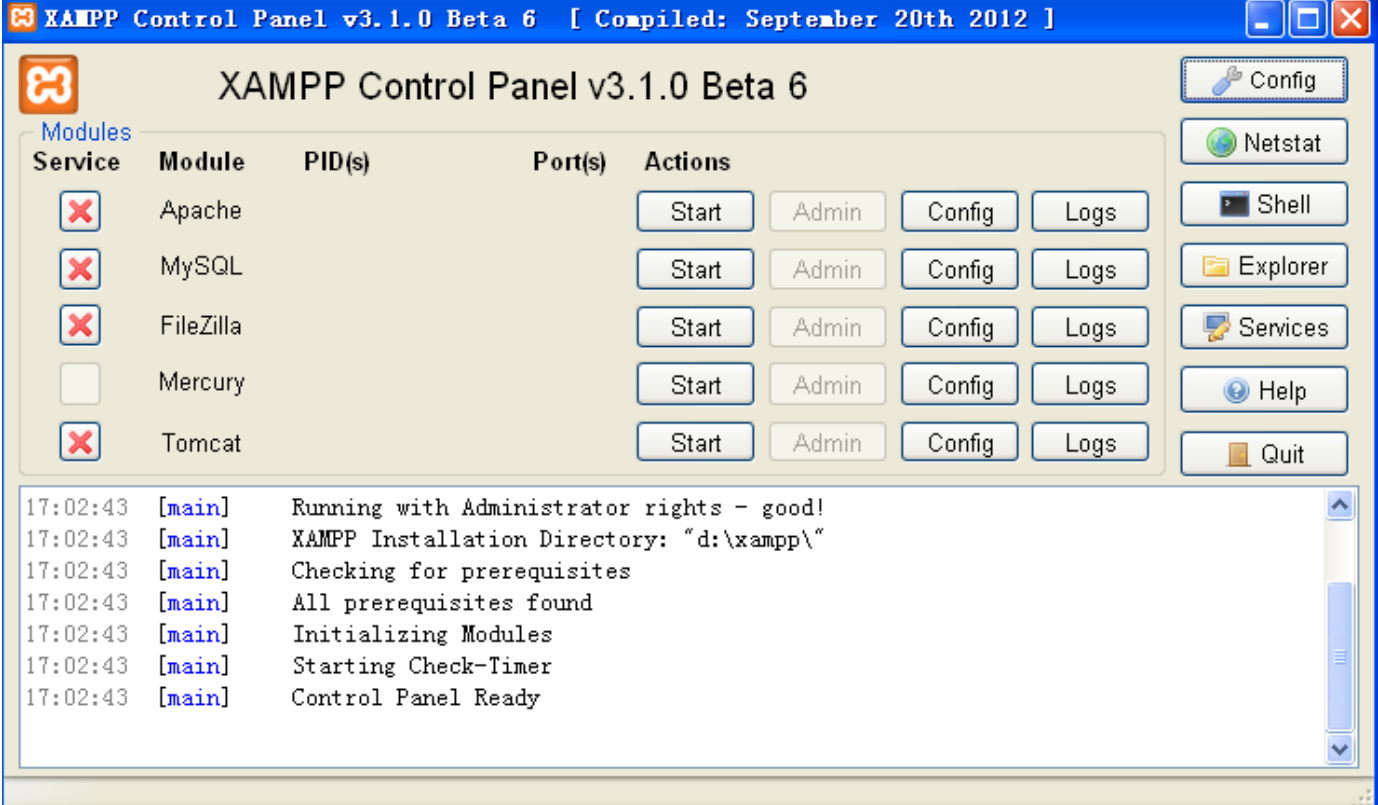

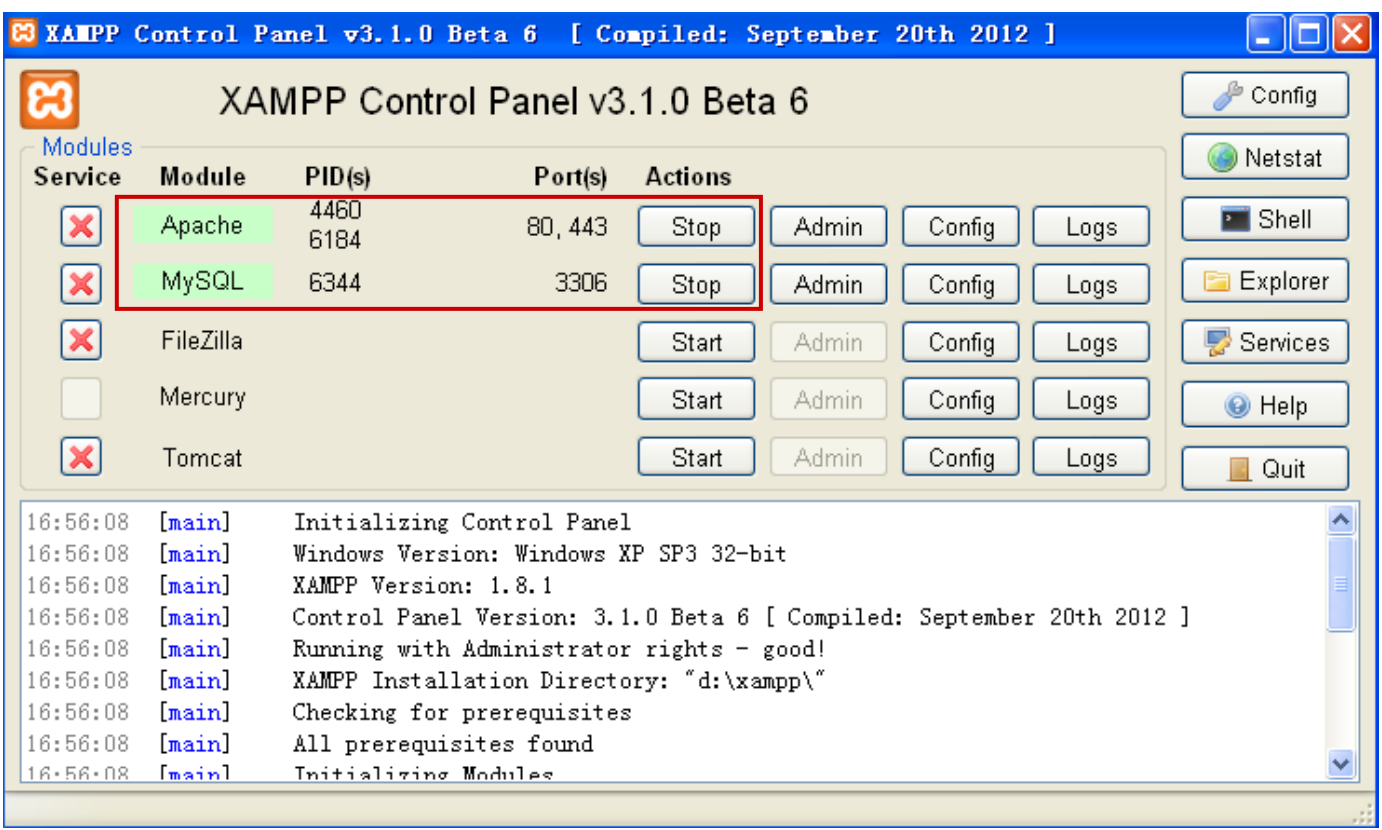

В случае успешного запуска Apache и MySQL появятся порты "80, 443" и "3306".

 Далее двойным щелчком мыши запустите robustlink\_start.bat. Если подключение к базе данных осуществлено успешно, появится следующее:

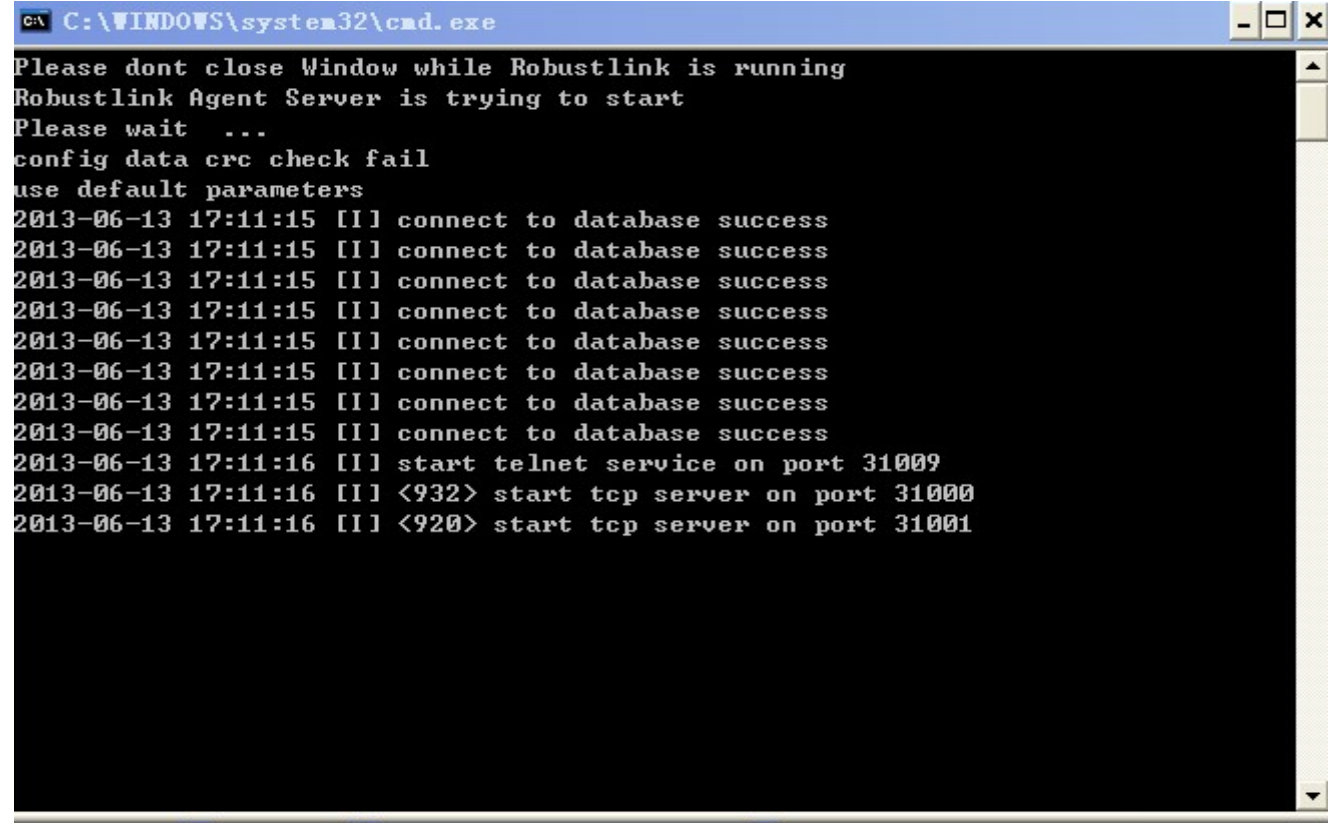

 Откройте браузер Google Chrome / Firefox --> введите: [http://127.0.0.1/login.php](http://127.0.0.1/login.php%20или) или <http://localhost/login.php> в адресной строке.

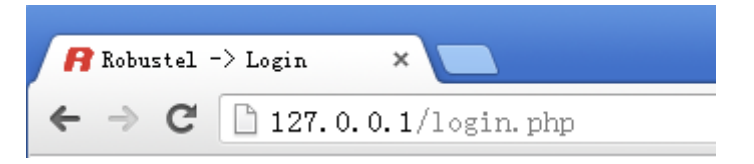

Введите пароль **123456** на новой странице для запуска базы данных, остальные параметры – по умолчанию.

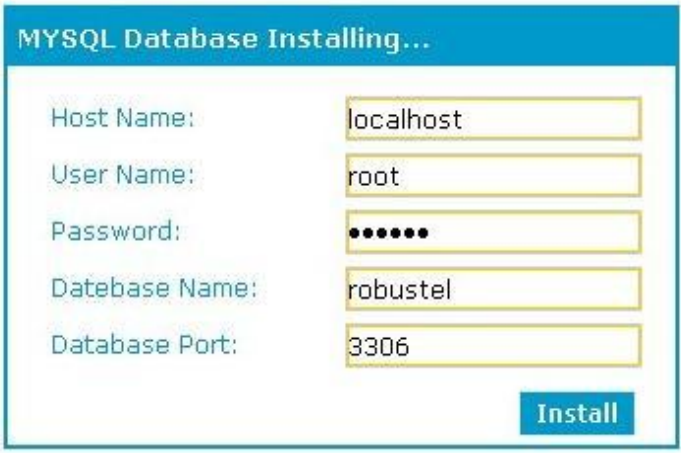

 Введите <http://127.0.0.1/login.php> или <http://localhost/login.php> снова в адресной строке--> Имя пользователя "admin" --> пароль "admin" --> "Login".

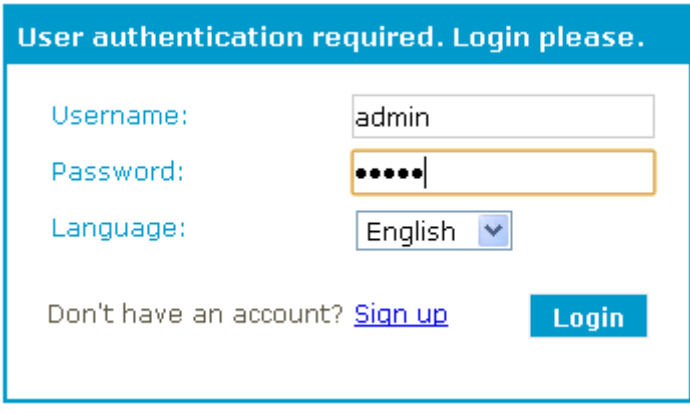

При успешном входе в систему запустится Robustlink.

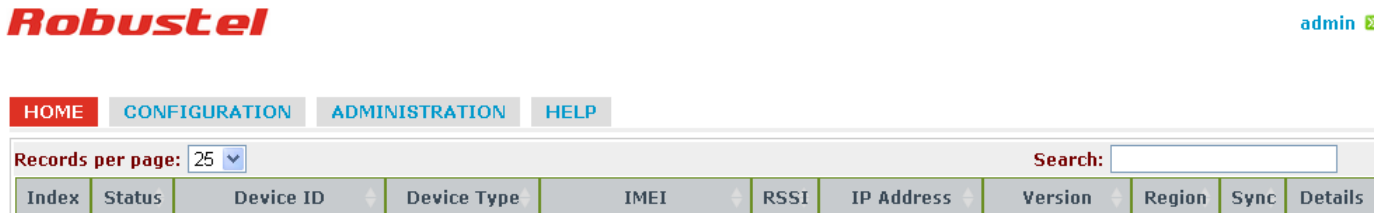

## <span id="page-9-0"></span>**2.2 Управление M1000 Pro V2 с помощью Robustlink**

#### **2.2.1 Подключение M1000 Pro V2 к Robustlink**

1. Подключите антенну, установите SIM-карту в слот терминала, подключите к ПК по последовательному интерфейсу. Переключите терминал в режим конфигурирования, включите (подайте питание) M1000 Pro V2.

MODE NORMAL CONFIG

2. Запустите программу-конфигуратор M1000 Pro V2 Configurator, обновите встроенное программное обеспечение M1000 Pro V2 до версии 2.3.3 ("Version **2.3.3**"), и далее запустите M1000 ProV2 Configurator V2.3.3.exe для настройки.

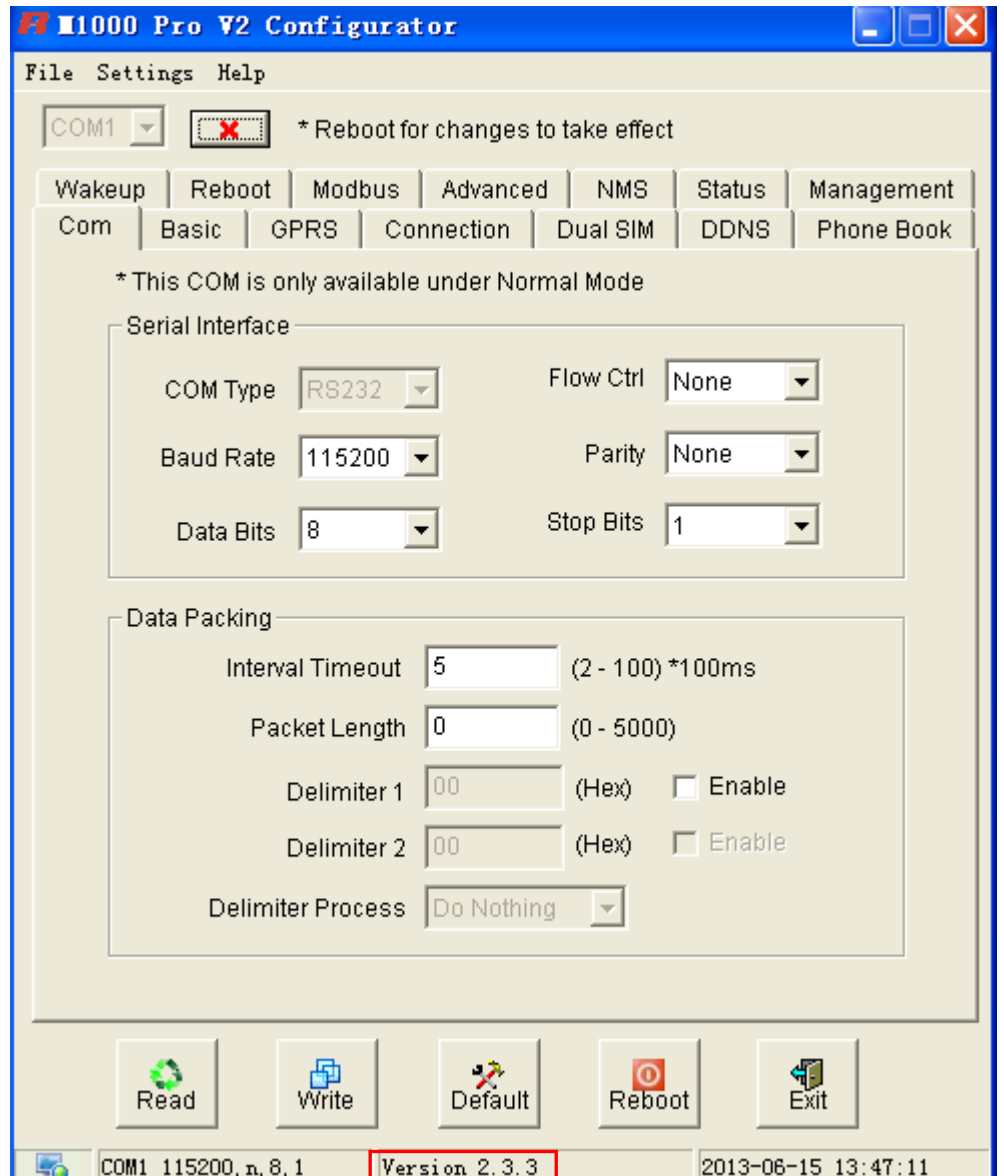

- Перейдите на закладку "COM", выберите параметры СОМ-порта. Например, СОМ type RS232, Baud Rate 3. 115200, Data Bits 8, Flow Ctrl None, Parity None и Stop Bits 1.
- 4. Перейдите на закладку "GPRS" --> введите APN, User Name и др. Убедитесь, что M1000 Pro V2 успешно устанавливает РРР-подключение.
- Перейдите на закладку "Connection" --> "Connection Control" --> выберите "Always Online" режим. 5. Остальные настройки по умолчанию.
- Перейдите на закладку "NMS"-->M2M Platform, нажмите Enable для возможности подключения M1000 6. Pro V2 к Robustlink --> введите IP-адрес и номер порта агента Robustlink в полях "Address" и "Port"--> введите пароль, который будет установлен в Robustlink Web, в поле "Password" --> далее включите перенаправление данных "Data Forwarding Enable".
- Перейдите на закладку "Status" --> "TCP/IP", при успешном установлении PPP- и TCP-соединения, "PPP 7. Status" отобразится как "Up" и "TCP Status" как "Connected".
- Остальные закладки оставьте без изменений. Нажмите "Write" для сохранения настроек и далее "Reboot". 8.

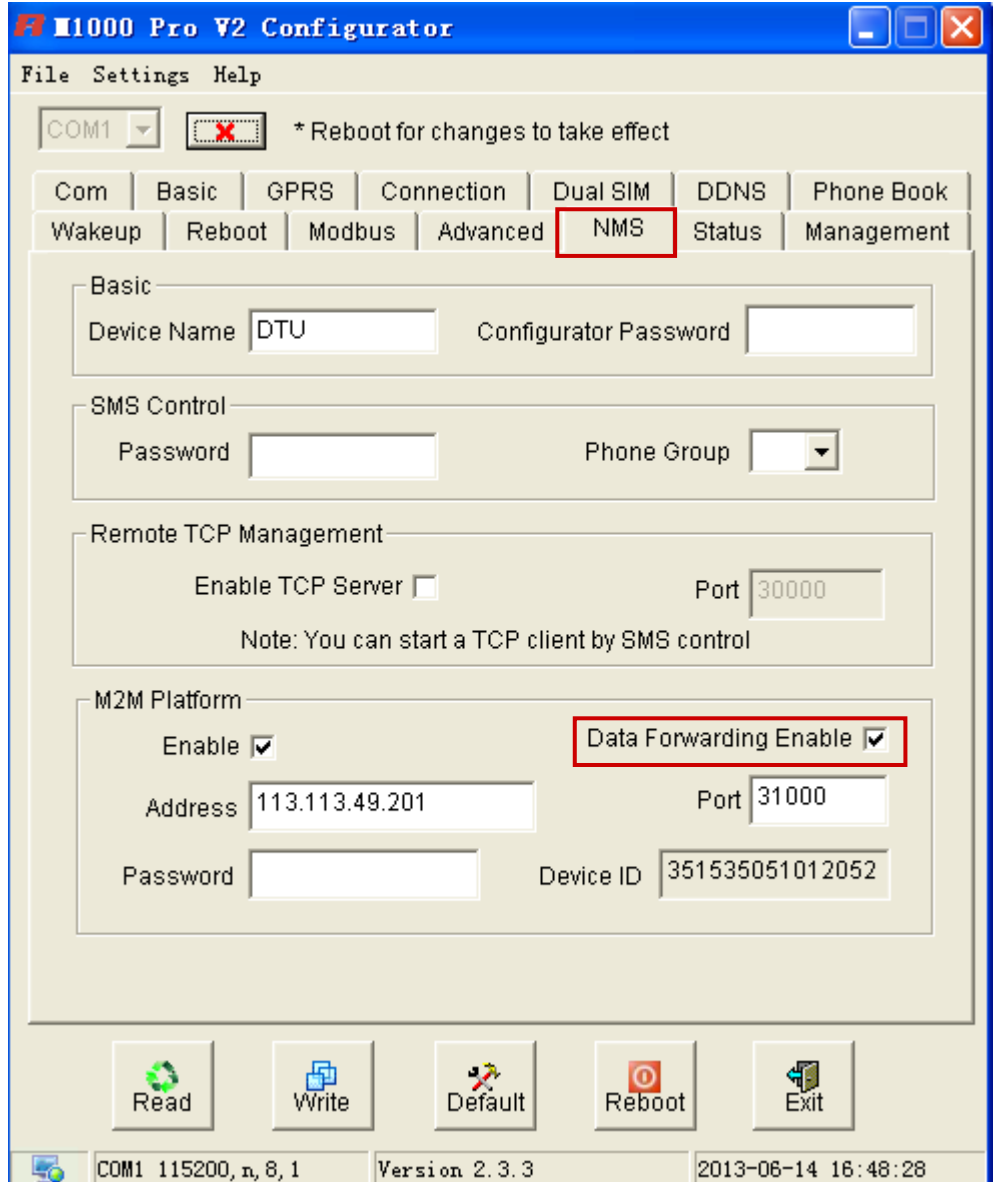

#### *Примечание:*

- *Address (адрес): является IP-адрес Robustlink, внешний IP-адрес или URL. Например,113.113.49.201.*
- *Port (порт): номер локального порта Robustlink, диапазон: 0-65535. Избегайте наиболее часто используемых 0-1023. Например, 80 - для веб-браузера. Рекомендуется задавать номер порта более 5000. По умолчанию: 31000.*
- *Password (пароль): Пароль, установленный в Robustlink. Пароль должен быть таким же, как установлен в Robustlink.*
- *Device ID (ID устройства): отображает ID номер M1000 Pro V2, может быть изменён.*
- *Data Forwarding Enable (перенаправление данных): Отметьте для включения: данные от M1000 Pro V2 (TCP-клиент) --> Robustlink (TCP-сервер) --> другой TCP-клиент. В это время параметры на закладке "Connection"--> Socket Application не могут быть изменены.*

*Если вы отключите эту функцию перенаправления, данные не будут передаваться через Robustlink, а будут передаваться в соответствии с параметрами закладки "Connection"--> Socket Application. При этом Robustlink по-прежнему позволяет управлять и просматривать состояние M1000 Pro V2.*

 $admin$   $\bar{2}$ 

9. Переключитесь в штатный режим (**Normal Mode**) (режим передачи данных).

10. Если M1000 Pro V2 подключился к платформе Robustlink успешно, появится веб-страница, как на рисунке ниже.

## Robustel

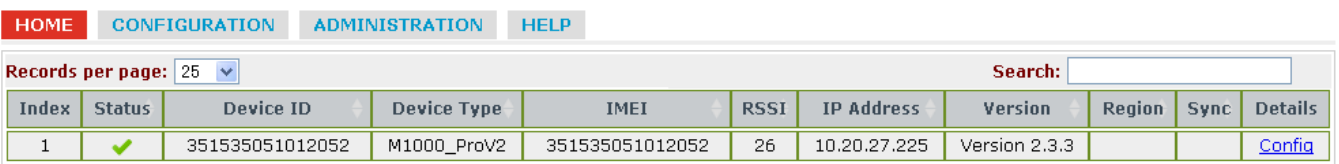

11. Если щёлкнуть в любое место Index 1, появится информация о состоянии и настройках терминала M1000 ProV2, как показано на рис. ниже.

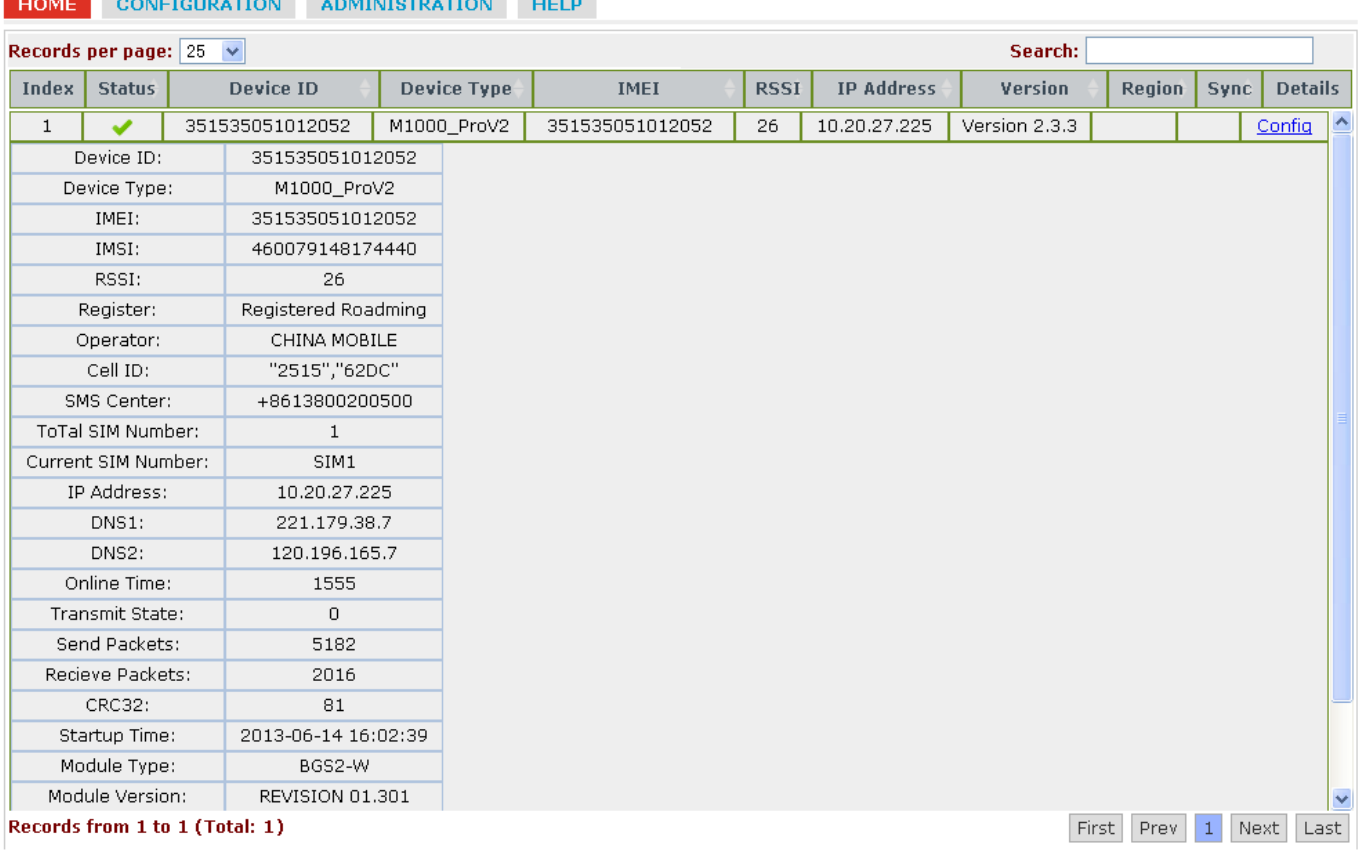

#### 

Copyright © 2013 Robustel Technologies. All rights reserved.

## 2.2.2 Использование Robustlink для перенаправления данных с М1000 Pro  $V<sub>2</sub>$

1. Откройте Robustlink, перейдите на вкладку "CONFIGURATION" --> "Basic Settings" --> нажмите "Enable Data Forwarding"--> далее "Apply" (Принять).

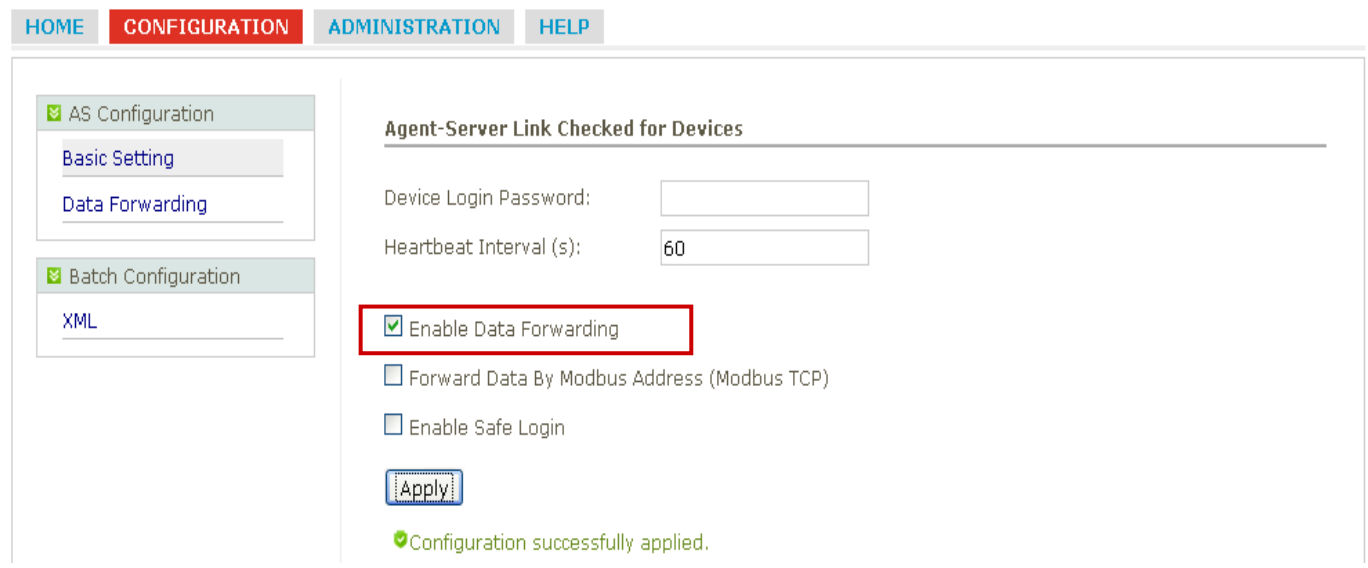

2. Перейдите на закладку "CONFIGURATION"--> "Data Forwarding" (перенаправление данных).

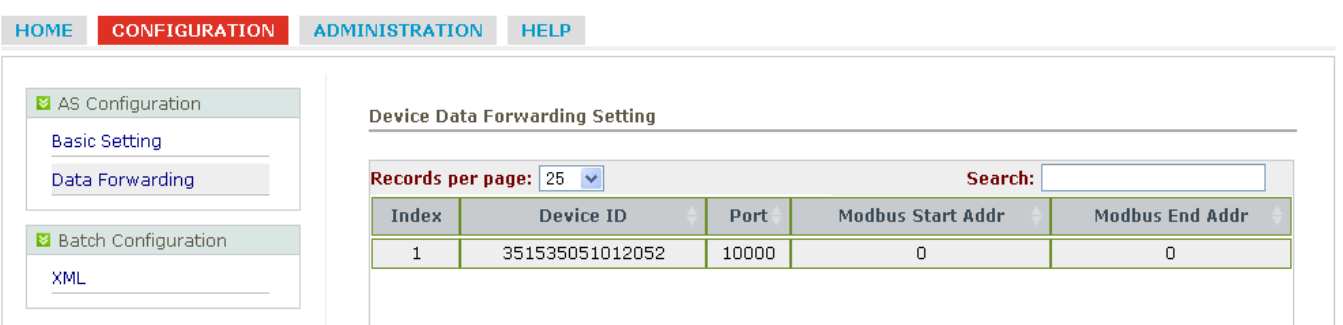

2. Щёлкните в любое место Index 1 для просмотра подробной информации по перенаправлению данных. Задайте номер порта, например 22233. Далее нажмите "Apply " (Принять).

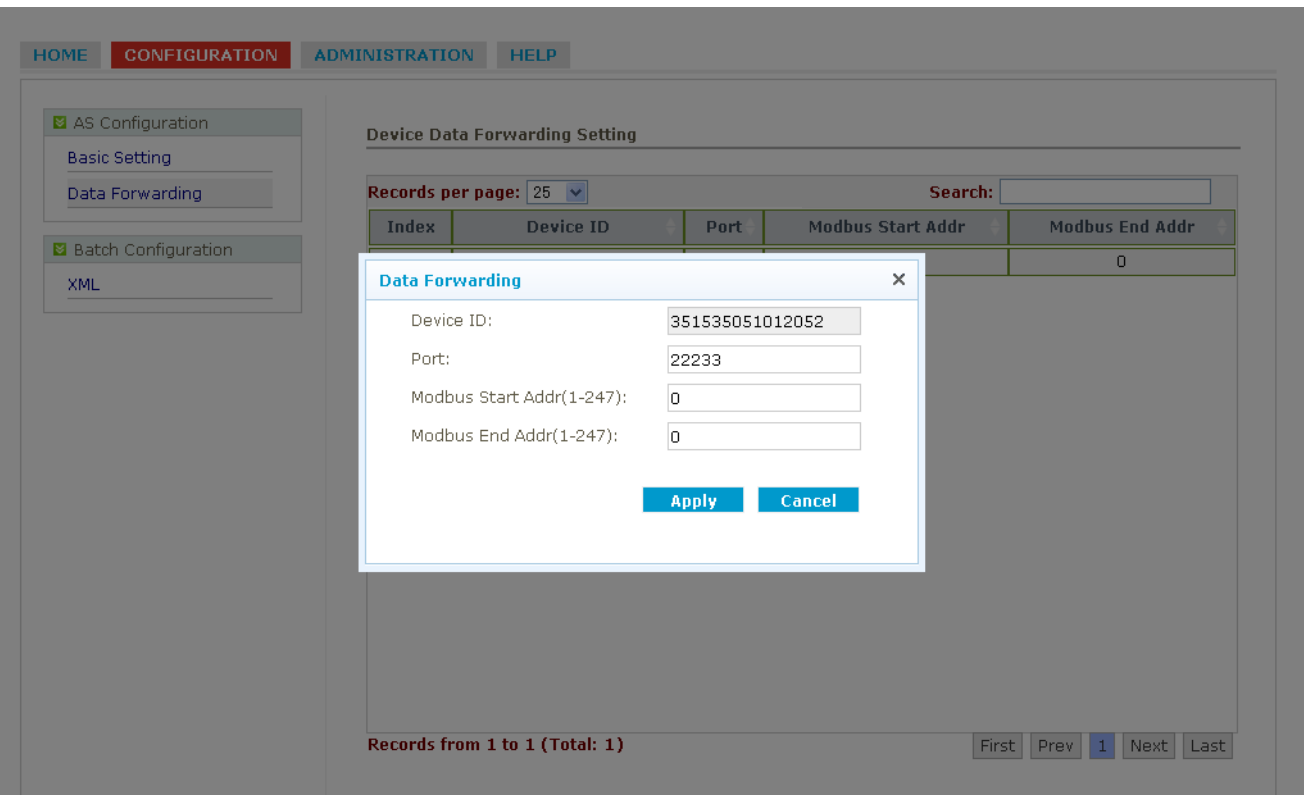

*Примечание: В данном случае Robustlink агент - TCP-сервер, IP-адрес 113.113.49.201, номер порта 22233.*

4. Запустите утилиту Hercules --> вкладка "TCP Client" --> введите IP-адрес и порт TCP- сервера (Robustlink) -- > нажмите "Connect". При успешном подключении появится "Connecting to 113.113.49.201 … Connected to 113.113.49.201" (см. рис. ниже).

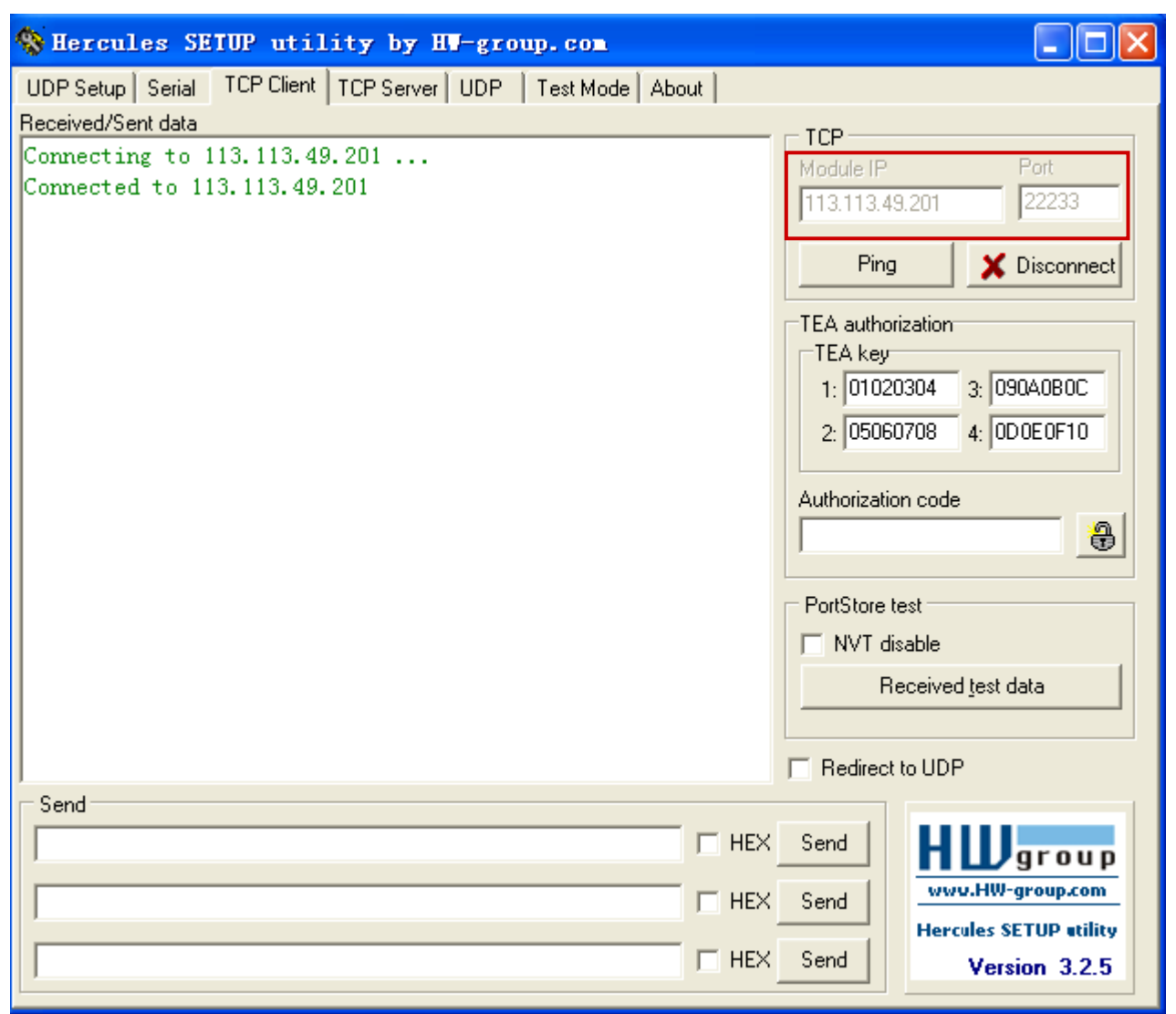

5. Запустите Terminal.exe --> выберите настройки, соответствующие настройкам последовательного интерфейса M1000 Pro V2: COM 1, Baud Rate 115200, Data Bits 8, Parity none, Stop Bits 1, Handshaking none --> нажмите "Connect" -- > введите символы, например, "123456" -- > нажмите "Send" (отправить).

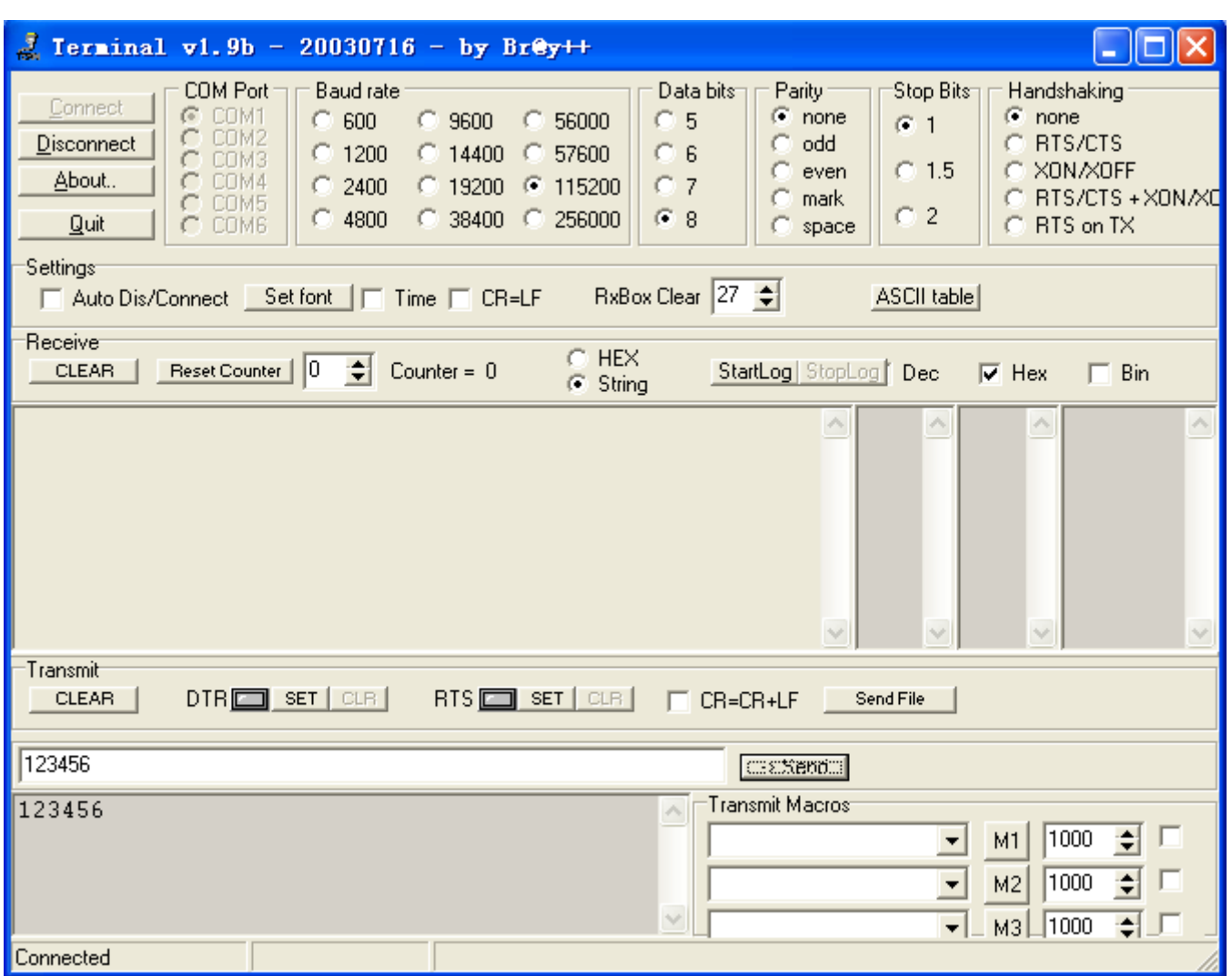

6. В окне Hercules (на рис. ниже) пронаблюдайте "123456", это означает то, что платформа Robustlink успешно перенаправляет данные "123456", отправленные терминалом M1000 Pro V2.

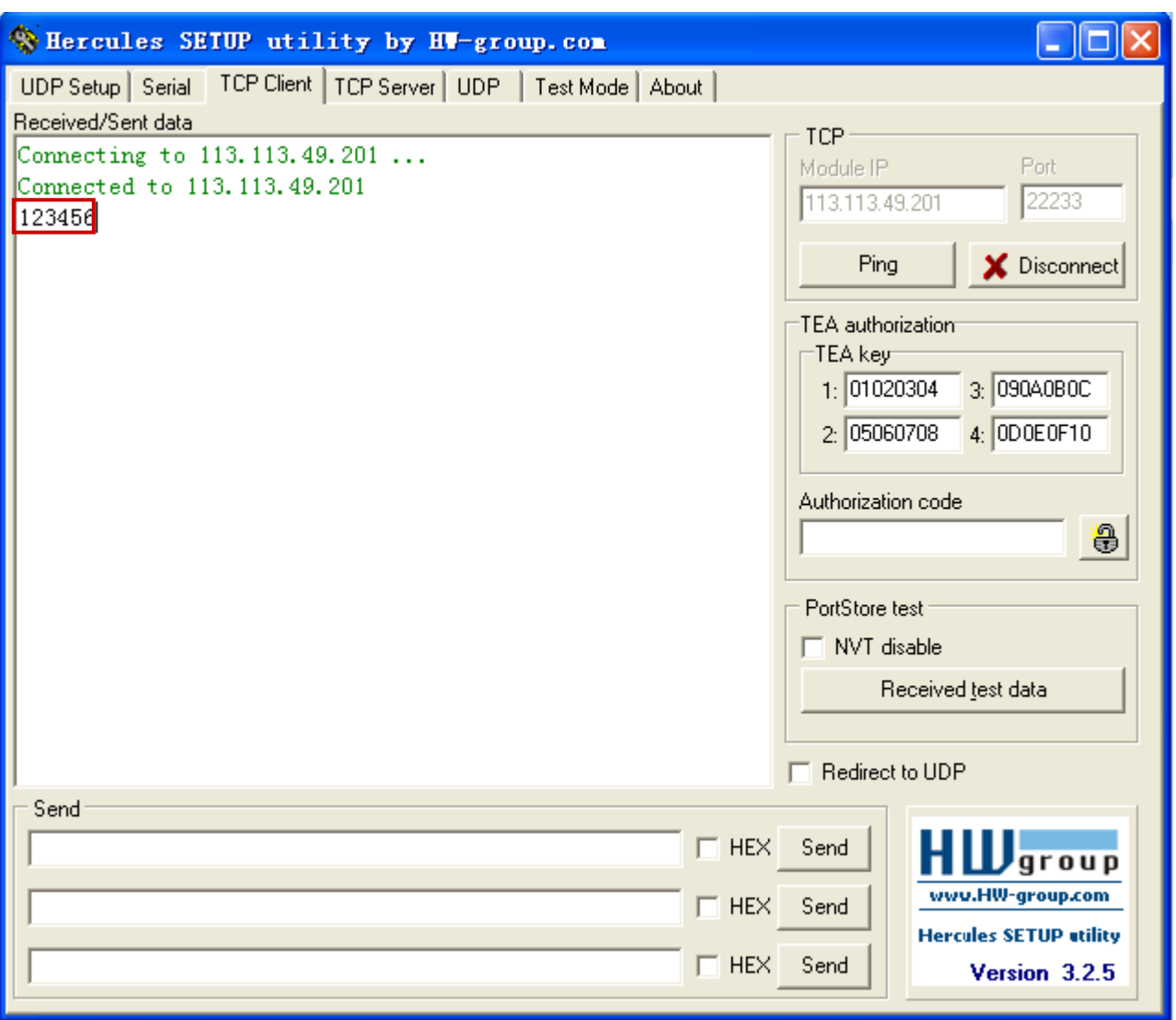

Введите "Hello" в Hercules --> нажмите "Send" (отправить), как показано на рис. ниже.  $7.$ 

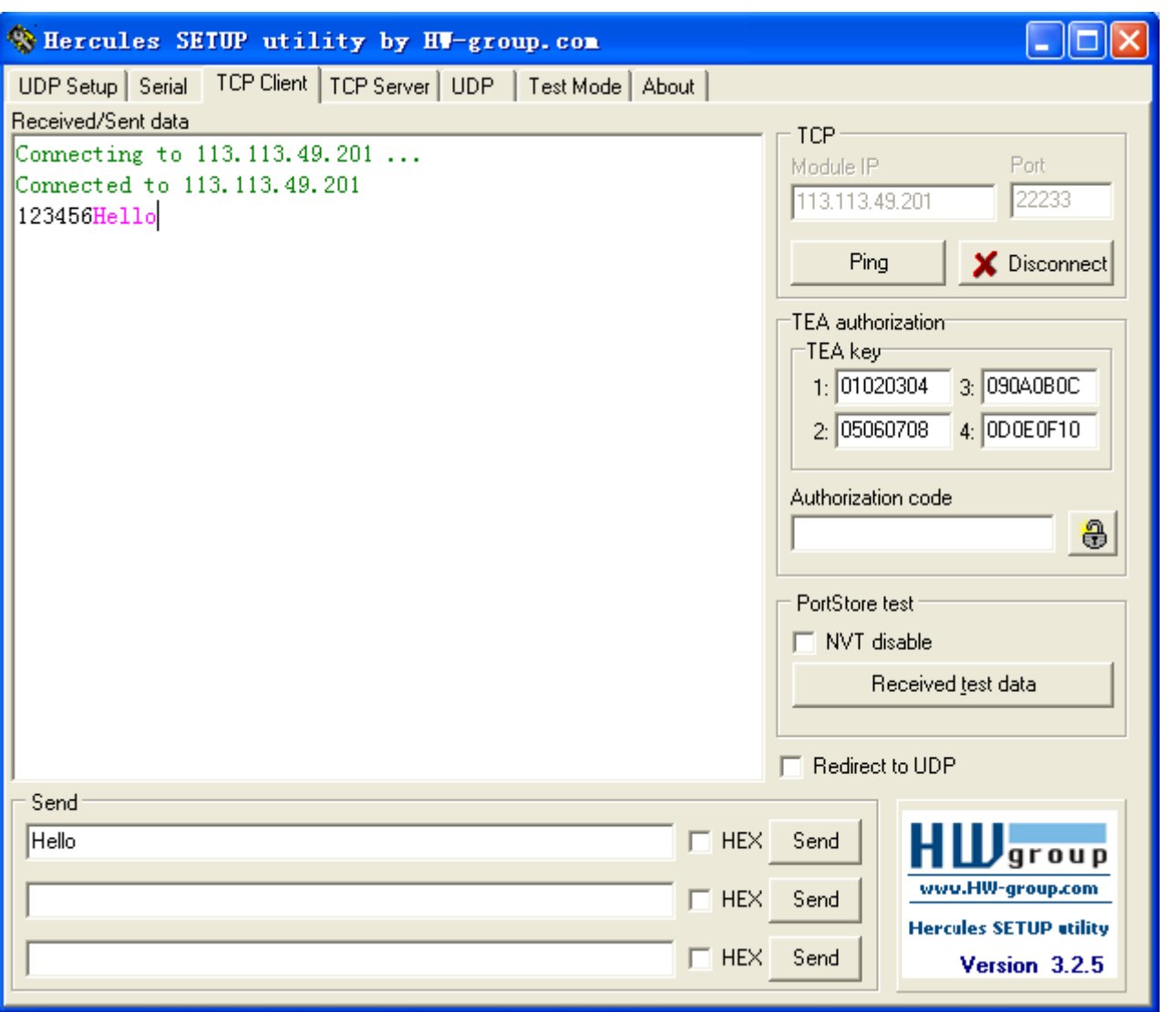

8. Откройте окно программы Terminal, если имеется "Hello", это означает, Robustlink успешно перенаправил "Hello", отправленное из центра (Control Center).

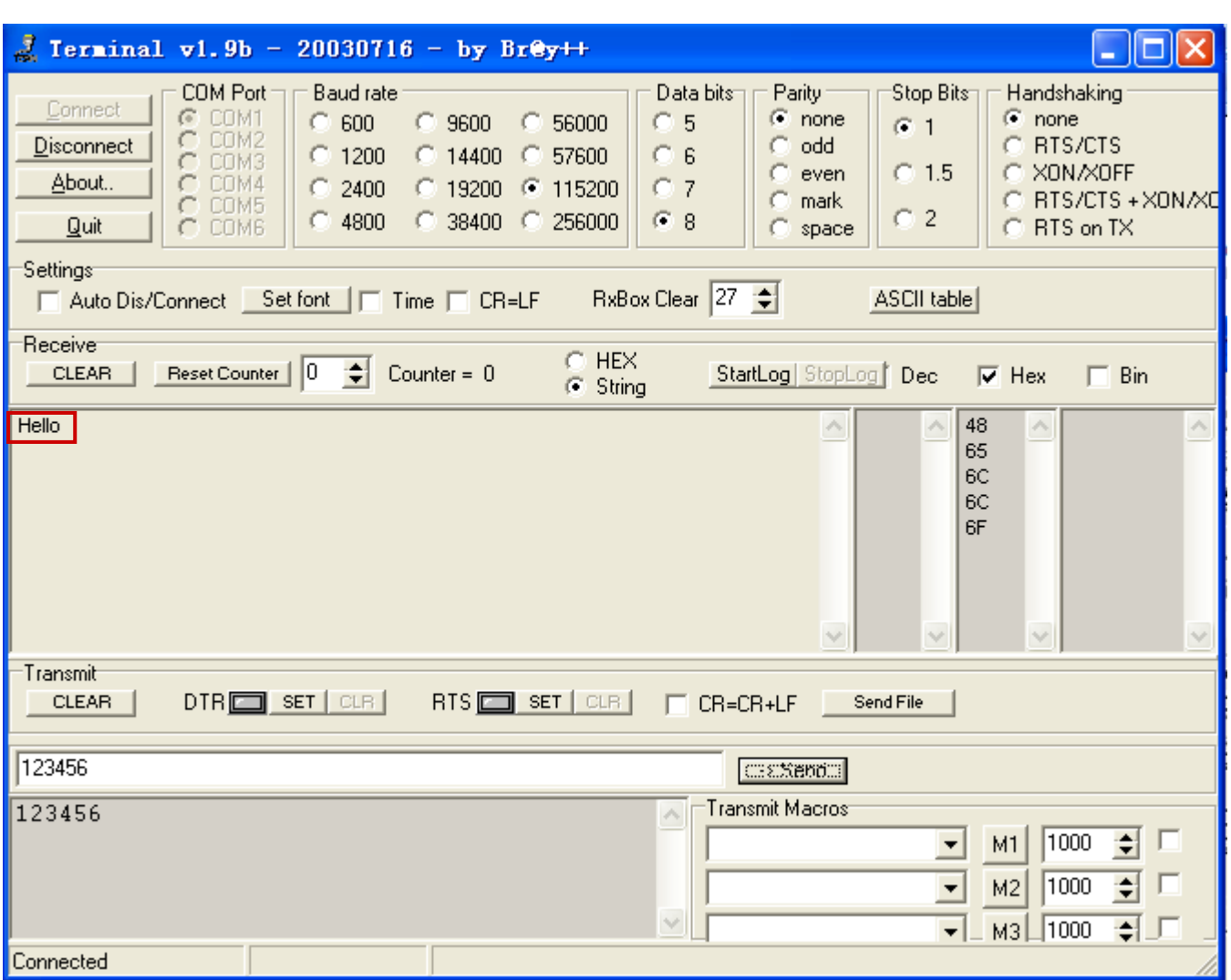

## <span id="page-18-0"></span>**2.3 Управление R3000 с помощью Robustlink**

#### **2.3.1 Подключение R3000 к Robustlink**

Имеется два варианта подключения роутера R3000 к М2М платформе Robustlink, один - R3000 подключение к сети Internet через GPRS, и далее - к Robustlink; другой – подключение к сети Internet через Ethernet, далее к Robustlink. Подробнее рассмотрим первый метод.

1. Подключите к роутеру антенну и установите SIM-карту в один из слотов. Включите R3000, подав питание, на ПК войдите в систему веб-конфигуратор роутера.

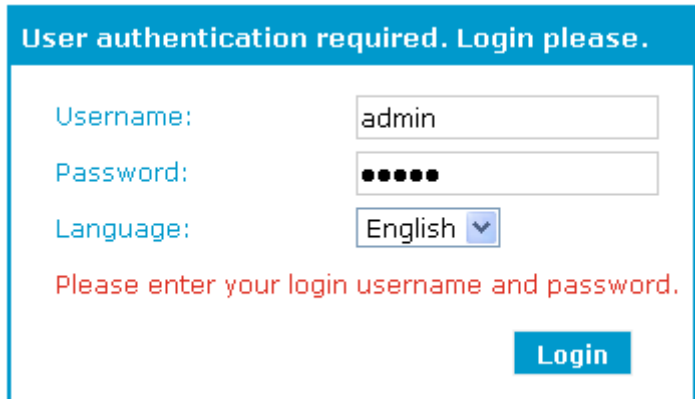

2. При успешном входе появится следующая страница.

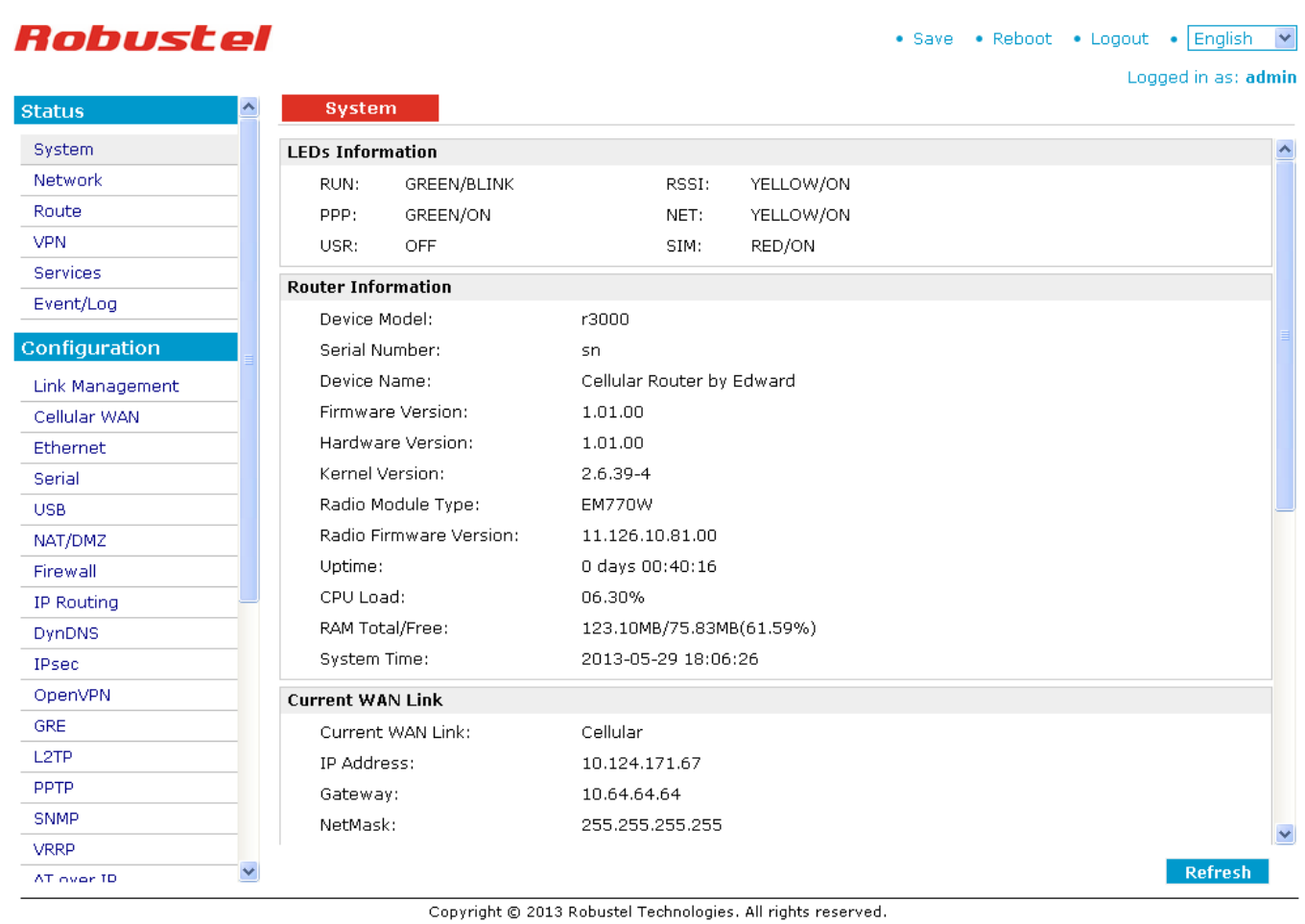

- 
- 3. Перейдите на вкладку "Configuration"--> "Cellular WAN" (см. рис. ниже)--> введите корректные настройки.

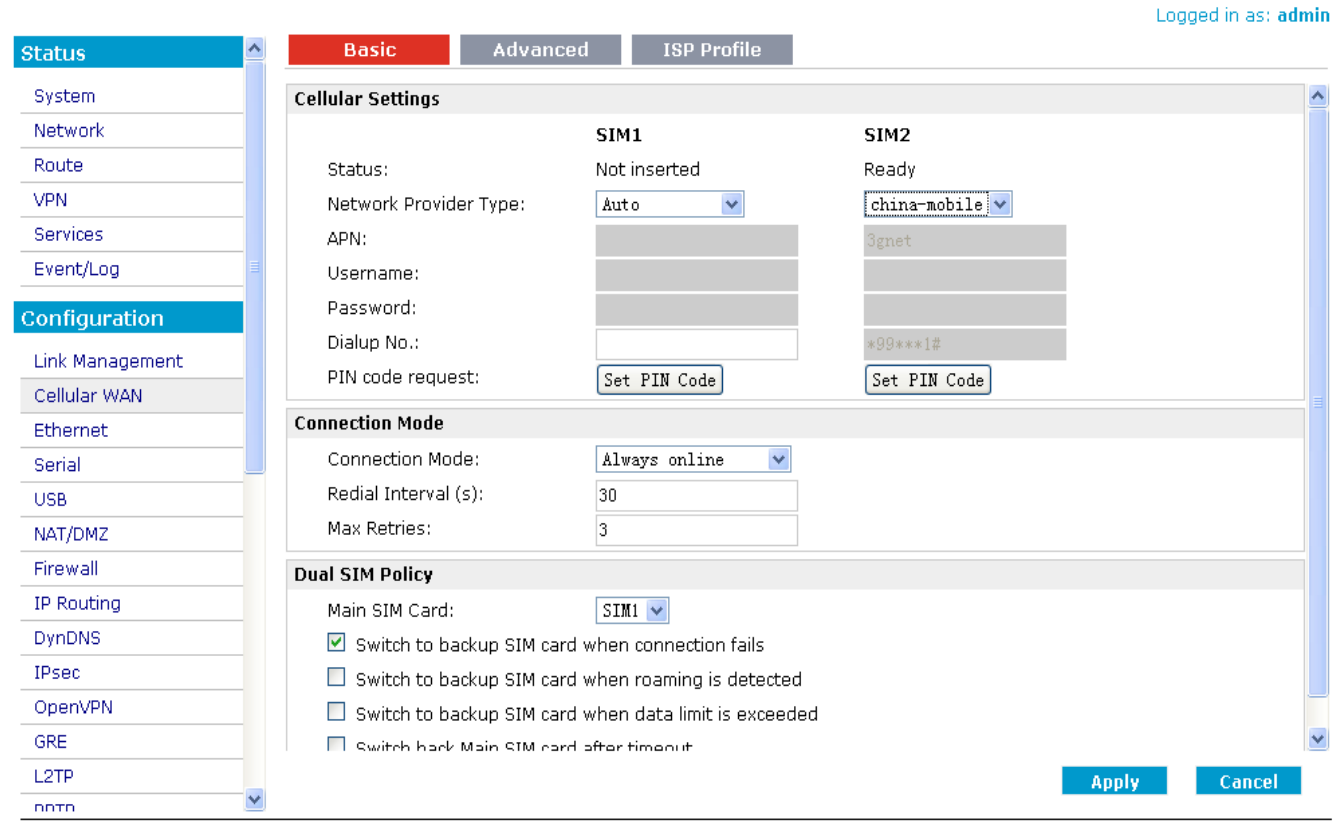

Copyright © 2013 Robustel Technologies. All rights reserved.

4. Перейдите на вкладку "Status"--> "System". Если "LEDs Information" --> светодиод "PPP: GREEN/ON" (зеленый/вкл), это означает, что R3000 установил GPRS-соединение.

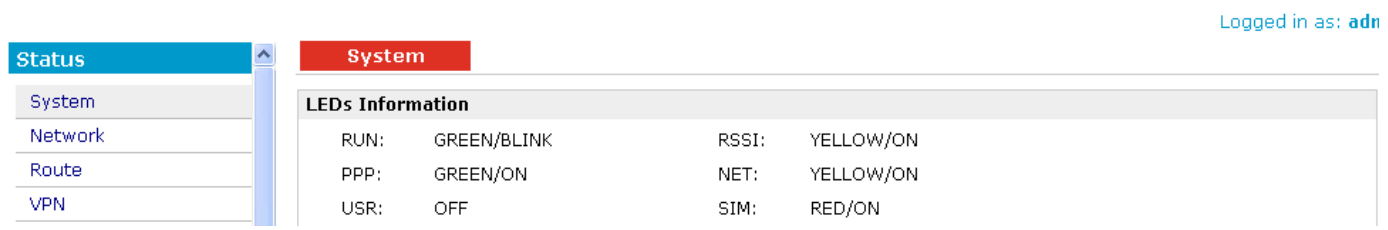

5. Перейдите на вкладку "Configuration"--> "Portal" --> щёлкните для включения портала, выберите Server Type "**robustlink**" --> введите адрес сервера (Robustlink) и локальный порт в "Server Address" и "Port". В поле "Password" введите пароль, такой же, как в Robustlink. Например, если Robustlink пароль "1234", необходимо ввести "1234".

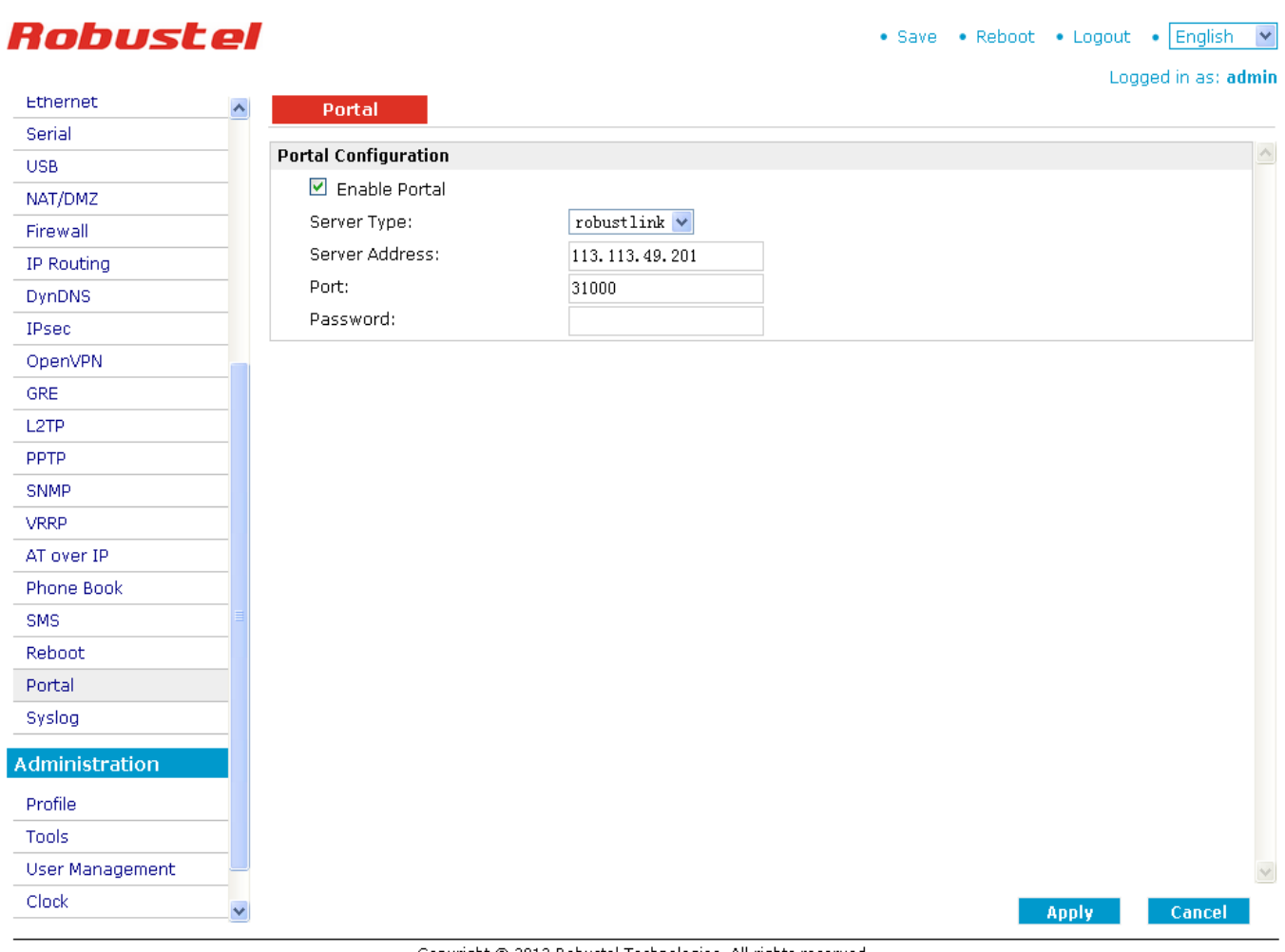

Copyright © 2013 Robustel Technologies. All rights reserved.

#### *Примечание:*

- *Server Type (тип сервера): Позволяет пользователям выбирать разные серверные платформы управления. В данном случае выбираем тип сервера robustlink.*
- *Server Address (IP-адрес): является IP-адрес Robustlink, внешний IP-адрес или URL. Например,113.113.49.201.*
- *Port (порт): номер локального порта Robustlink, диапазон: 0-65535. Избегайте наиболее часто используемых 0-1023. Например, 80 - для веб-браузера. Рекомендуется задавать номер порта более 5000. По умолчанию: 31000.*
- *Password (пароль): Введите пароль, установленный в Robustlink.*
- 12. Если вход в Robustlink успешно совершен, появится следующая информация.

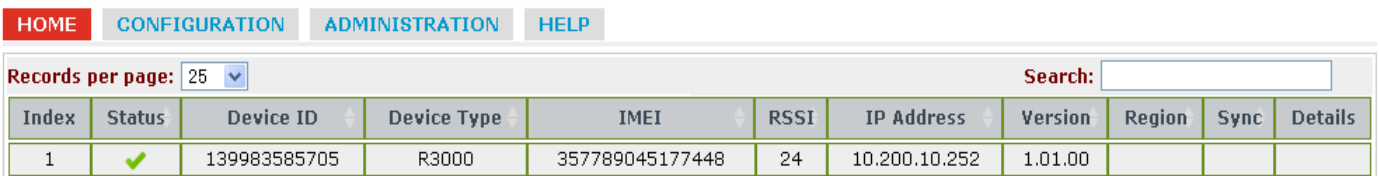

13. Если щёлкнуть в любое место Index 1, появится информация о R3000.

| <b>HOME</b>         |                                | <b>CONFIGURATION</b> |                                 | <b>ADMINISTRATION</b> |                          | <b>HELP</b> |             |                   |               |         |                |               |    |                |                  |
|---------------------|--------------------------------|----------------------|---------------------------------|-----------------------|--------------------------|-------------|-------------|-------------------|---------------|---------|----------------|---------------|----|----------------|------------------|
|                     | Records per page: $25 \times$  |                      |                                 |                       |                          |             |             |                   |               |         | Search:        |               |    |                |                  |
| Index               | <b>Status</b>                  |                      | Device ID<br><b>Device Type</b> |                       | <b>IMEI</b>              |             | <b>RSSI</b> | <b>IP Address</b> |               | Version | Region<br>Sync |               |    | <b>Details</b> |                  |
| $\mathbf{1}$        | ✔                              |                      | 139983585705                    |                       | 357789045177448<br>R3000 |             |             | 24                | 10.200.10.252 |         | 1.01.00        |               |    |                | $\blacktriangle$ |
| Device ID:          |                                |                      | 139983585705                    |                       |                          |             |             |                   |               |         |                |               |    |                |                  |
| Device Type:        |                                |                      | R3000                           |                       |                          |             |             |                   |               |         |                |               |    |                |                  |
| IMEI:               |                                |                      | 357789045177448                 |                       |                          |             |             |                   |               |         |                |               |    |                |                  |
| IMSI:               |                                |                      | 460079148174440                 |                       |                          |             |             |                   |               |         |                |               |    |                |                  |
| RSSI:               |                                |                      | 24                              |                       |                          |             |             |                   |               |         |                |               |    |                |                  |
| Register:           |                                |                      | Registered Roadming             |                       |                          |             |             |                   |               |         |                |               |    |                |                  |
| Operator:           |                                |                      | 46000                           |                       |                          |             |             |                   |               |         |                |               |    |                |                  |
| Cell ID:            |                                |                      | 62DC                            |                       |                          |             |             |                   |               |         |                |               |    |                |                  |
| SMS Center:         |                                |                      |                                 |                       |                          |             |             |                   |               |         |                |               |    |                |                  |
| ToTal SIM Number:   |                                |                      | $\mathbf{1}$                    |                       |                          |             |             |                   |               |         |                |               |    |                |                  |
| Current SIM Number: |                                |                      | SIM2                            |                       |                          |             |             |                   |               |         |                |               |    |                |                  |
| IP Address:         |                                |                      | 10.200.10.252                   |                       |                          |             |             |                   |               |         |                |               |    |                |                  |
| DNS1:               |                                |                      | 221.179.38.7                    |                       |                          |             |             |                   |               |         |                |               |    |                |                  |
| DNS2:               |                                |                      | 120.196.165.7                   |                       |                          |             |             |                   |               |         |                |               |    |                |                  |
| Online Time:        |                                |                      | 373                             |                       |                          |             |             |                   |               |         |                |               |    |                |                  |
| Transmit State:     |                                |                      | 0                               |                       |                          |             |             |                   |               |         |                |               |    |                |                  |
| Send Packets:       |                                |                      | $\cup$                          |                       |                          |             |             |                   |               |         |                |               |    |                |                  |
| Recieve Packets:    |                                |                      | 0                               |                       |                          |             |             |                   |               |         |                |               |    |                |                  |
| CRC32:              |                                |                      | 3340456709                      |                       |                          |             |             |                   |               |         |                |               |    |                |                  |
| Startup Time:       |                                |                      | 2013-06-15 17:10:16             |                       |                          |             |             |                   |               |         |                |               |    |                |                  |
| Module Type:        |                                |                      | <b>EM770W</b>                   |                       |                          |             |             |                   |               |         |                |               |    |                |                  |
|                     | Module Version:                |                      | 11.126.10.81.00                 |                       |                          |             |             |                   |               |         |                |               |    |                | v                |
|                     | Records from 1 to 1 (Total: 1) |                      |                                 |                       |                          |             |             |                   |               |         |                | First<br>Prev | -1 | Next           | Last             |

Copyright © 2013 Robustel Technologies. All rights reserved.

*Примечание: Robustlink не поддерживает перенаправление данных, полученных от R3000, функция будет добавлена до 30-09-2013.*

## <span id="page-23-0"></span>*Глава 3.* **Устранение неполадок**

В данном разделе описываются проблемы, возникающие в процессе установки Robustlink. Ниже приведены шаги при работе с ОС Windows XP.

1. Проверьте, извлечены ли файлы архива *xampp.rar* в корневой каталог ПК. Например, на диск С, как показано ниже.

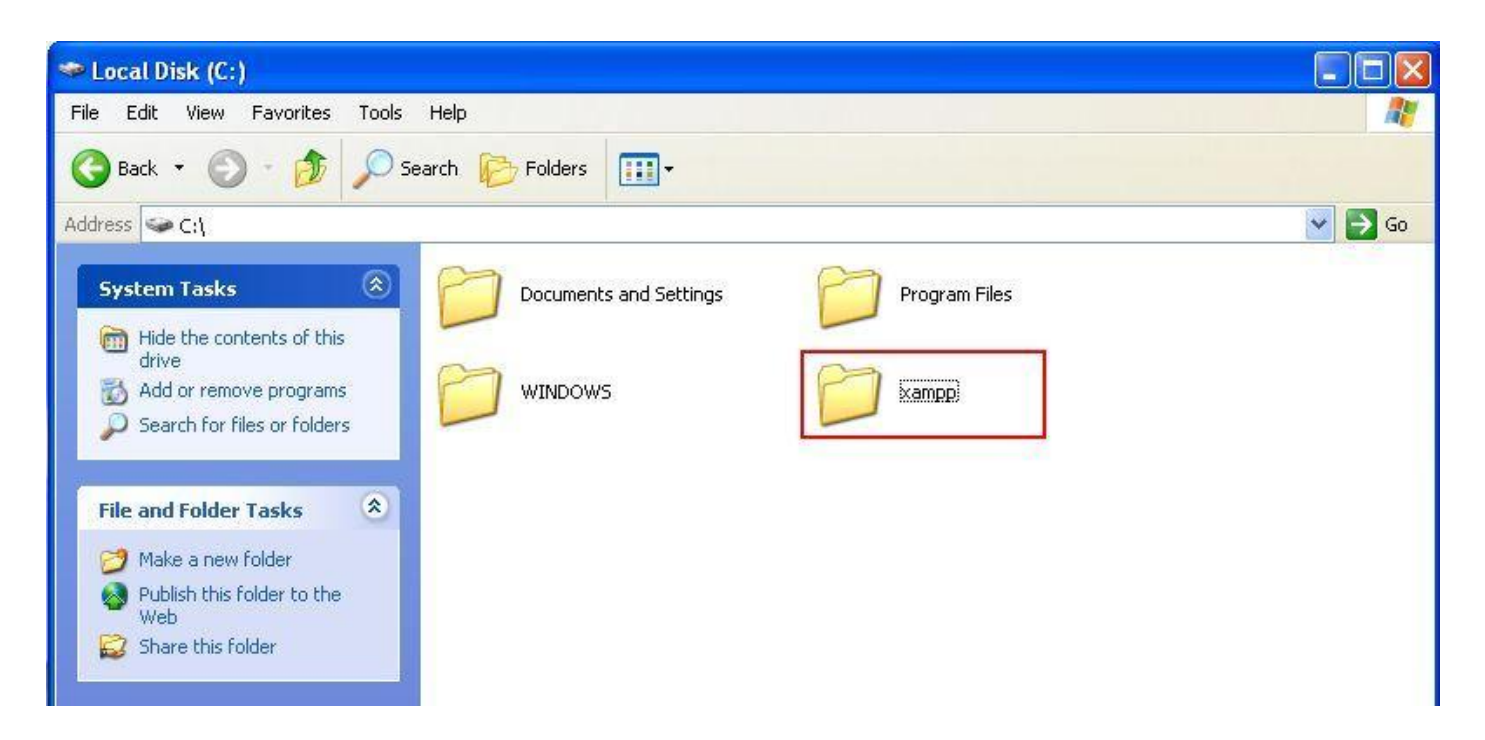

2. Обычно порт Apache - 80 или 443; порт MySQL -3306. Если эти порты заняты другими службами, то после нажатия "Start" для запуска Apache, появится ошибка. Следует либо закрыть службы, либо поменять номера портов Apache и MySQL. Далее рассмотрим оба способа. Мы рекомендуем первый способ.

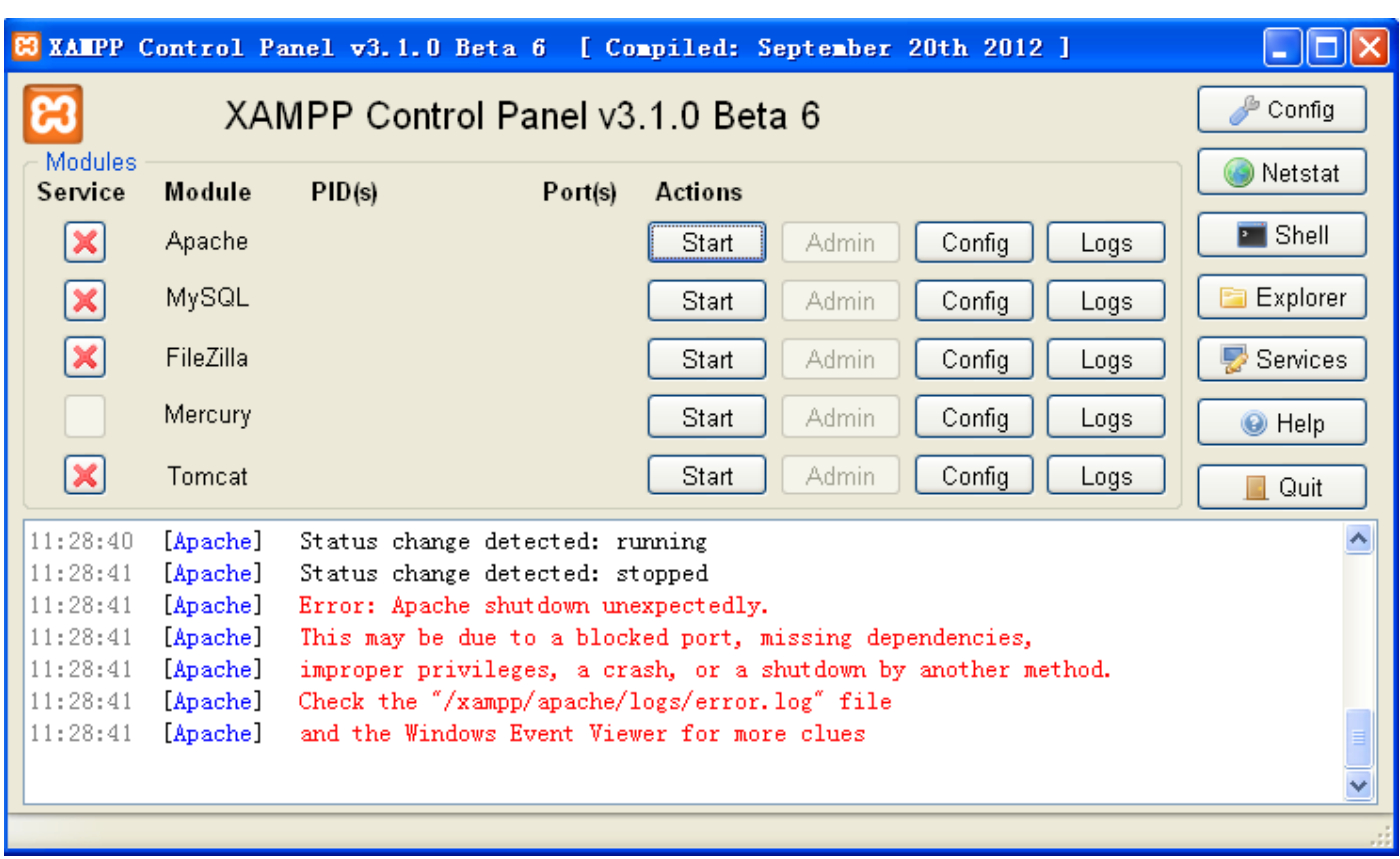

- 3. Следуйте пошаговым инструкциям для закрытия служб, занимающих порты "80", "443", "3306".
	- Нажмите "Start" --> нажмите "Run" --> введите "cmd" и нажмите "OK" --> введите "netstat -ano". Во второй колонке найдите, и проверьте в 4й колонке номер PID. В данном примере это служба с PID 3424, задействует порты "80"и "443".

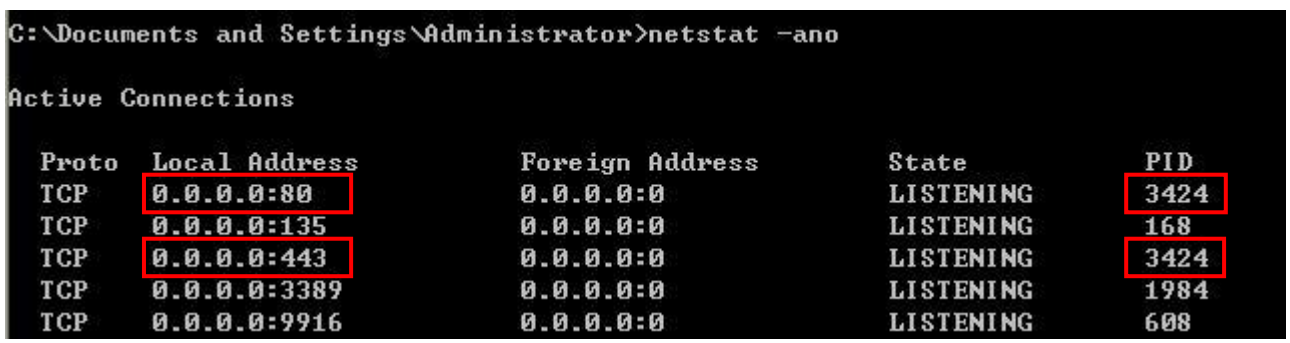

 Откройте «Диспетчер задач» (Shift+Ctrl+Esc), находясь на вкладке «Процессы» (Process), в строке меню выберите «Вид» (View)--> «Выбрать столбцы» (Select Columns) --> отметьте «ID процесса (PID)» (PID (Process Identifier)" --> нажмите "OK".

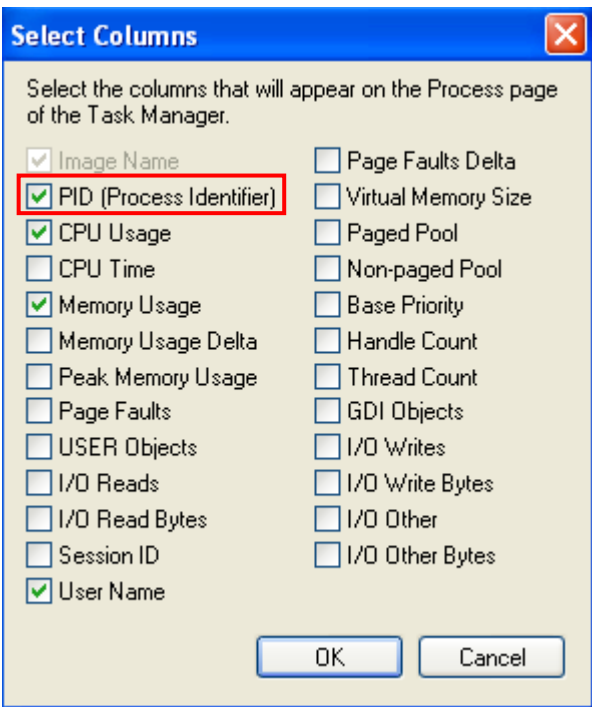

 $\triangleright$ Найдите PID 3424. В данном примере, Skype.exe заняты порты "80", "443". Выберите соответствующую строку "Skype.exe", нажмите «Завершить процесс» (End Process).

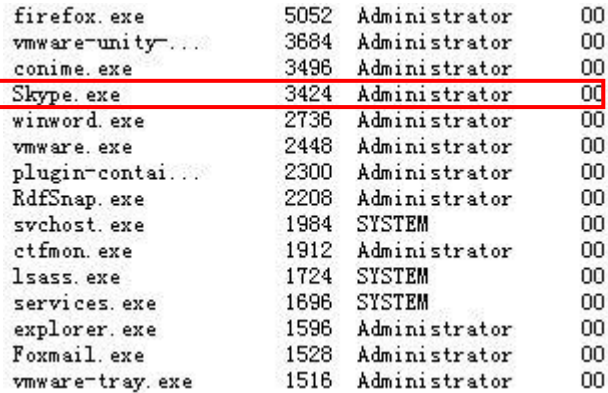

Примечание: необходимость закрытия портов "80" и "443" временна, при успешном завершении установки Robustlink, можно запускать Skype.exe снова.

- 4. Если вы не хотите закрывать службу, которая занимает порты "80", "443" или "3306", можно изменить порты Apache и MySQL. Например, "80" на "8080"; "443" на "4433". Для этого:
	- Если вы извлекли хатрр.rar на диск С: найдите httpd.conf (C:\xampp\apache\conf) и файл: ≻ httpd-ssl.conf (C:\xampp\apache\conf\extra). Вы можете использовать Блокнот (Notepad) для работы с этими файлами.
	- > Откройте httpd.conf, найдите "Listen 80", замените "80" на "8080" (или другой) --> Сохранить (Save);
	- > Откройте httpd-ssl.conf, найдите "Listen 443", замените "443" на "4433" (или другой) -->Сохранить (Save);
	- > Далее добавьте порт в конец IP-адреса. Например, введите: http://127.0.0.1:8080 в адресной строке.

#### Нажмите "Start" для запуска "Apache" и "MySQL". 5.

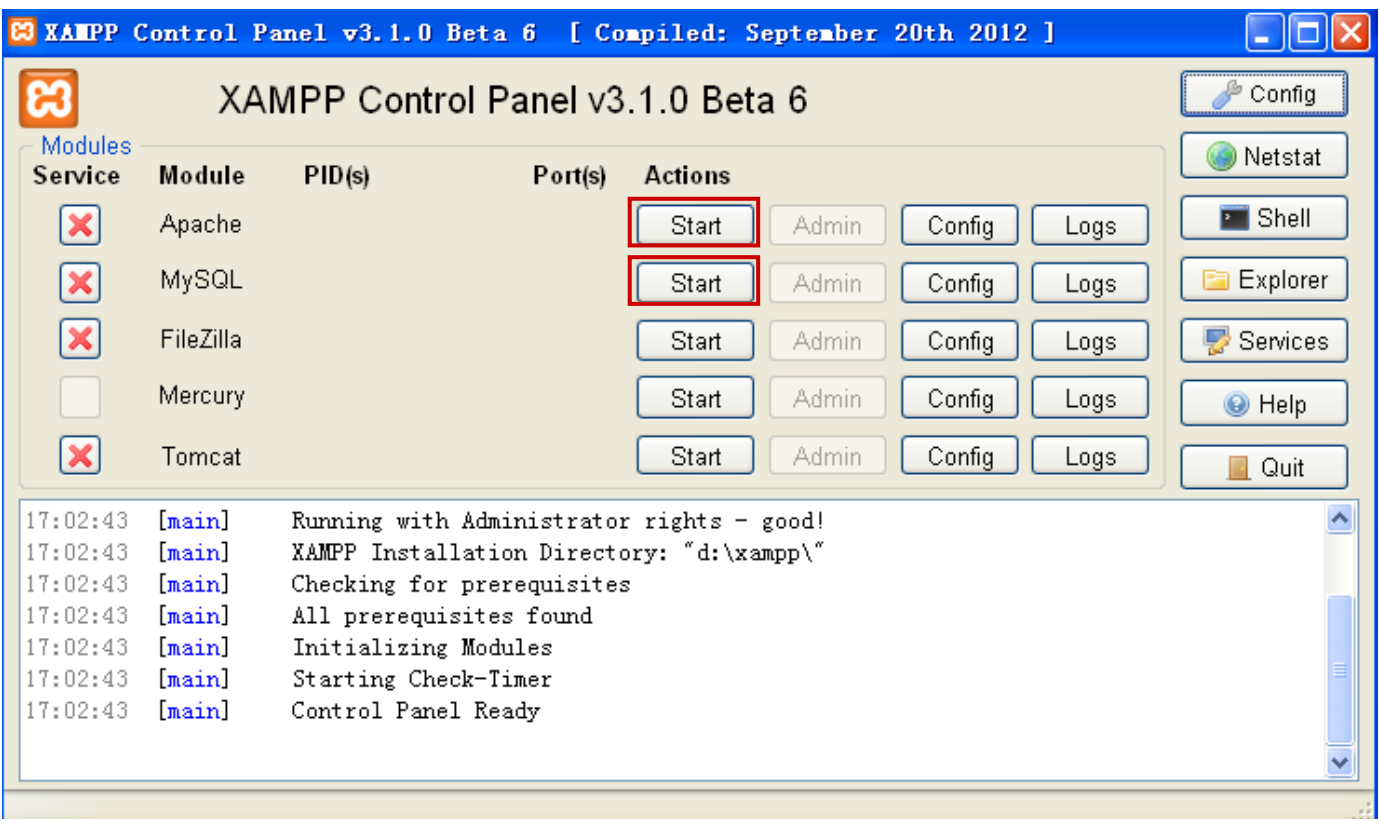